## **REPORT PORTAL**

## **Managing Report Portal Authorized Recipients**

The authorized portal report recipient can add additional report recipients at their discretion. The following outlines the process to add or alter authorized report recipients.

Welcome: thayes@fotoinc.com, Account, Log off

After accessing the report portal, click on the "Manage Email" button.

- $\bullet$  The email addresses can be added, deleted, etc. in the "To" field.  $-$
- Then click on Update Email Address.
- The Report Recipient can then "Send Email" an the portal link will be redistributed to the new authorized recipient list.

The next time the portal is accessed, the revised email recipients of the portal will show in the Email field.

The new report recipient will click on the secure lin in the email received.

A window will open to set your security password.

 Enter the email address and follow the instructions to set your password.

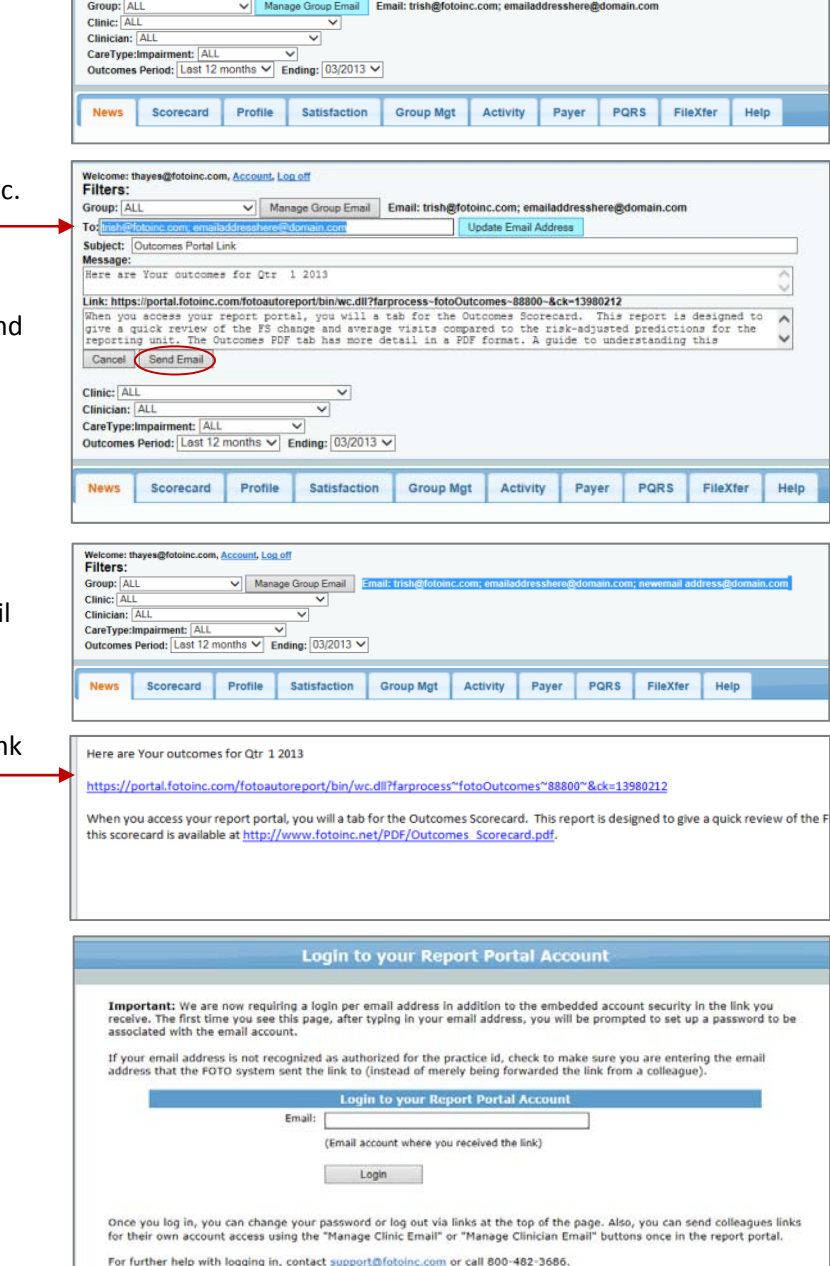

FOCUS ON®

**THERAPEUTIC** OUTCOMES INC

**FOTO** 

Each time you access the portal, the system will ask you to enter your email address and password. Once entered, the portal will open for your use.